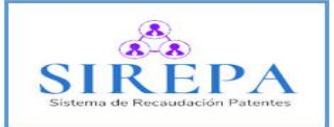

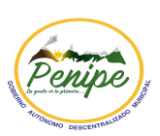

# **MANUAL DE USUARIO DEL SISTEMA WEB "SIREPA" V 1.0**

**Elaborado por:** Manobanda Ushca Alex Bladimir

Agosto 2020

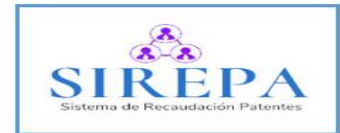

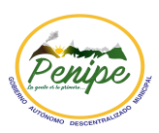

# **INDICE GENERAL**

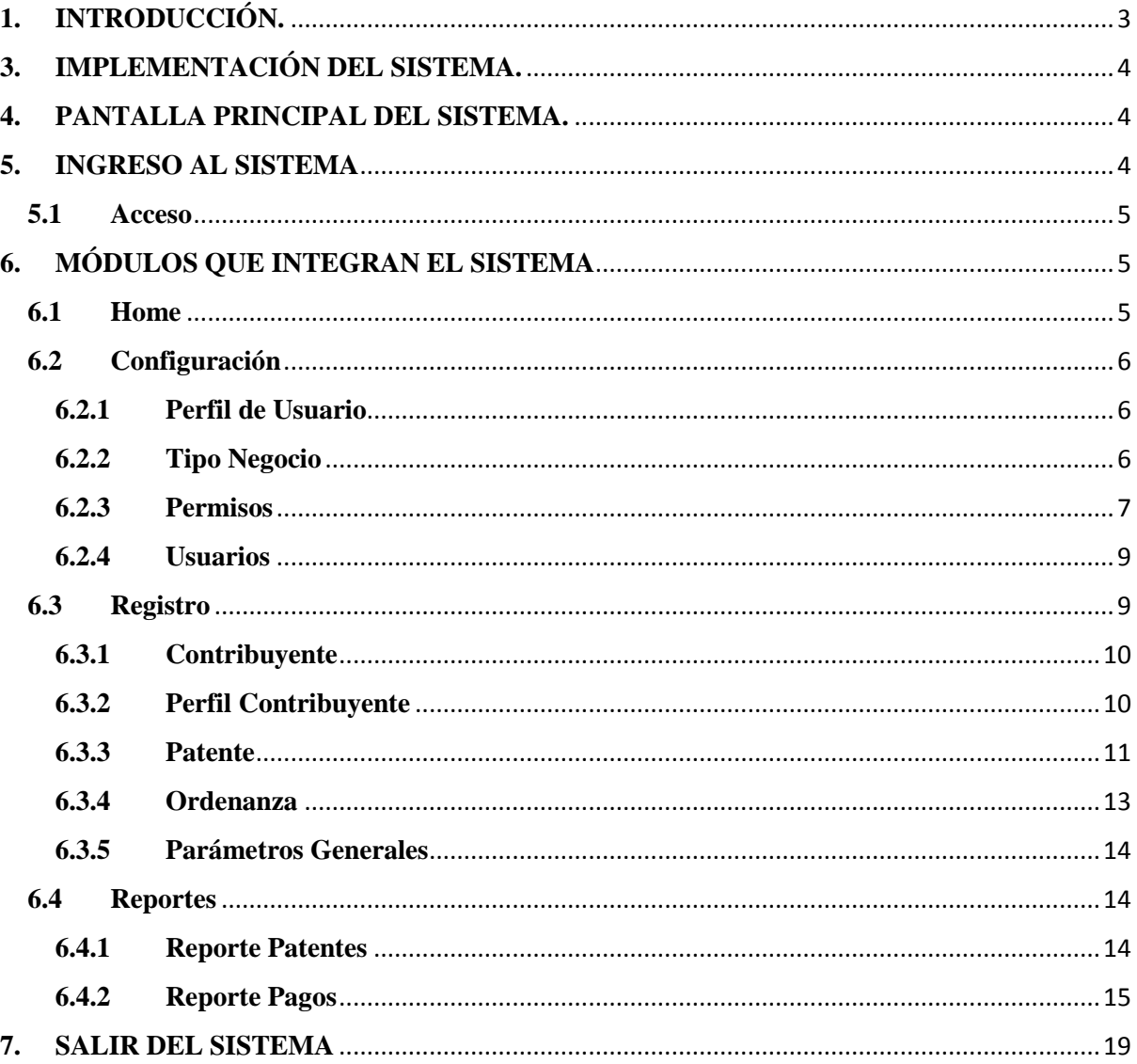

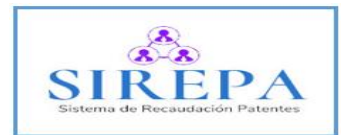

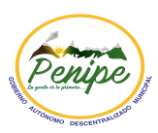

# <span id="page-2-0"></span>**1. INTRODUCCIÓN.**

El sistema web de recaudación de patentes (SIREPA), está desarrollado con el fin de automatizar el proceso de cobro de patentes en el GADM Penipe, facilitando la búsqueda y almacenamiento de datos, proporcionando información de manera ágil y ordenada que será de gran beneficio tanto para los usuarios del sistema como también para el pueblo, ahorrando tiempo en sus pagos y proporcionando a la ciudadanía del cantón un mejor servicio.

# **2. DIAGRAMA DE NAVEGABILIDAD DEL SISTEMA.**

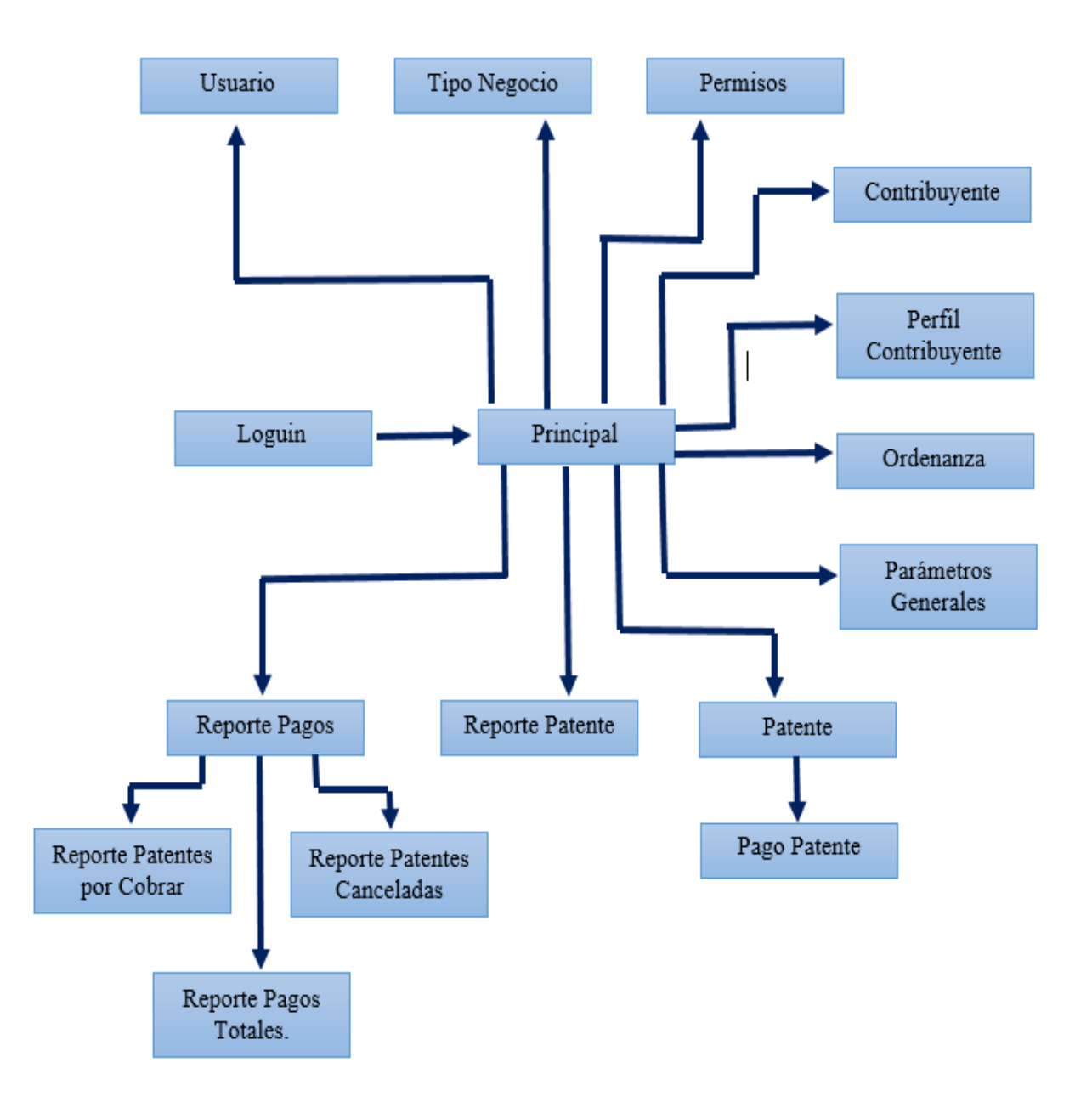

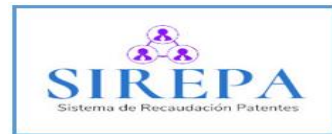

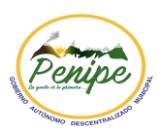

# <span id="page-3-0"></span>**3. IMPLEMENTACIÓN DEL SISTEMA.**

- a) Requerimientos de Hardware
	- o Computadora Personal
	- o Conexión a Internet
- b) Requerimientos de Software
	- o Sistema Operativo Windows
	- o Navegador Web
	- o Servidor XAMPP
	- o Gestor de Base de Datos
	- o Software de Desarrollo NetBeans

#### <span id="page-3-1"></span>**4. PANTALLA PRINCIPAL DEL SISTEMA.**

Muestra datos generales relacionados al GADM Penipe, como el nombre del Alcalde, ubicación, teléfono, etc. Se puede acceder a la misma dando clic en el botón "Principal".

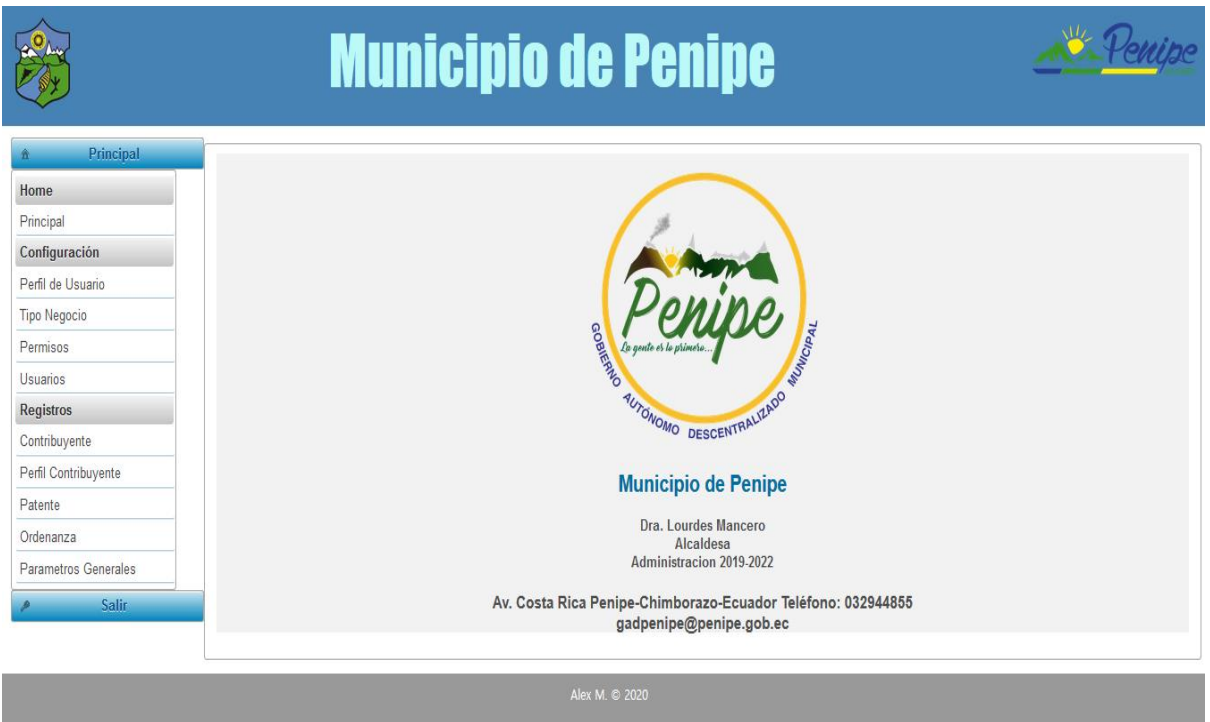

#### <span id="page-3-2"></span>**5. INGRESO AL SISTEMA**

Al ingresar al sistema, el usuario debe usar las credenciales de acceso (usuario y contraseña).

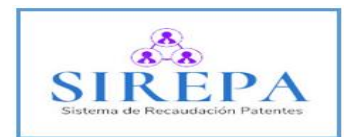

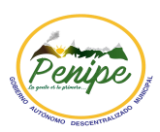

#### <span id="page-4-0"></span>**5.1 Acceso**

El nuevo usuario debe contactar al administrador para ser registrado en el sistema y contar con las credenciales correspondientes.

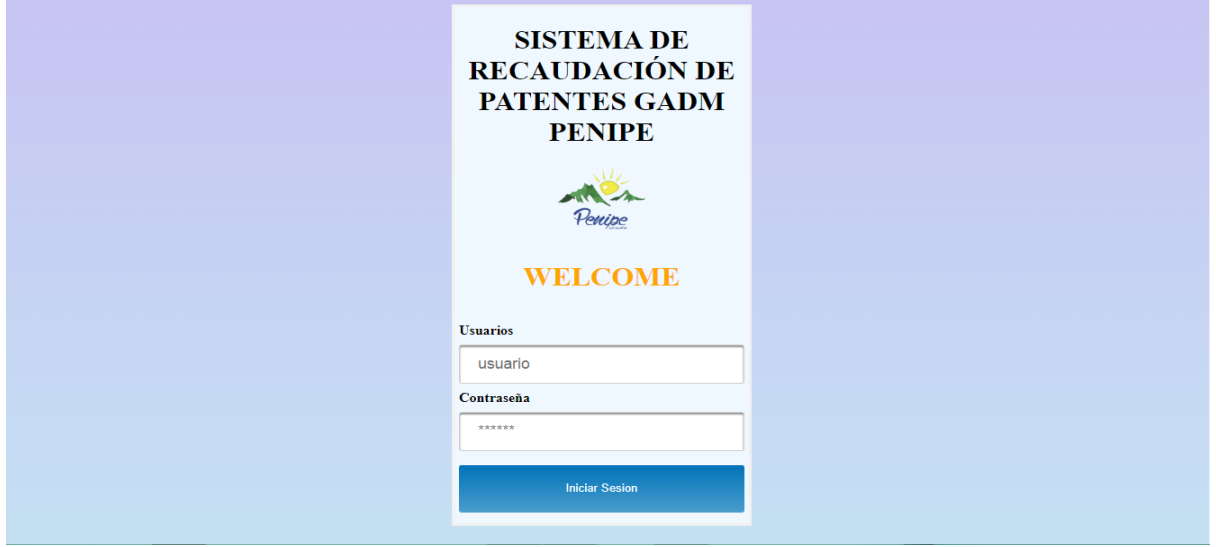

Al ingresar las credenciales (usuario y contraseña), dar clic en el botón Iniciar Sesión para poder manipular el sistema.

# <span id="page-4-1"></span>**6. MÓDULOS QUE INTEGRAN EL SISTEMA**

# <span id="page-4-2"></span>**6.1 Home**

Permite a los usuarios del sistema ingresar a la pantalla principal.

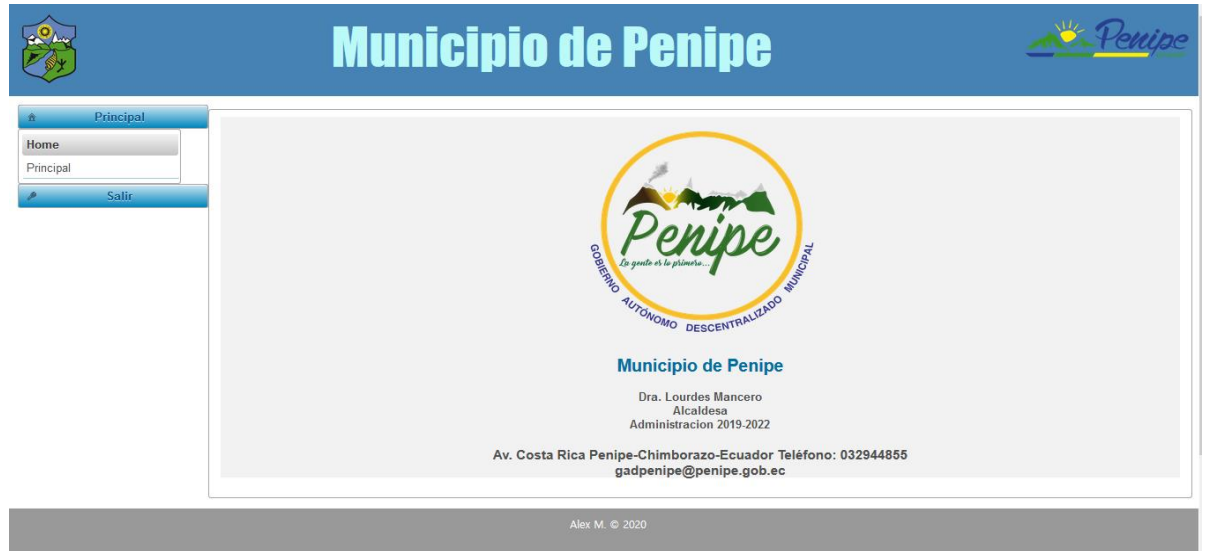

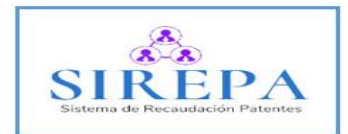

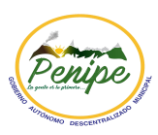

### <span id="page-5-0"></span>**6.2 Configuración**

Permiten ingresar, editar y eliminar los diferentes usuarios, perfiles de usuario, los tipos de negocios y asignar permisos a cada perfil de usuario.

## <span id="page-5-1"></span>**6.2.1 Perfil de Usuario**

Permite registrar y listar los diferentes tipos de usuario como por ejemplo el usuario Administrador, Tributario, etc.

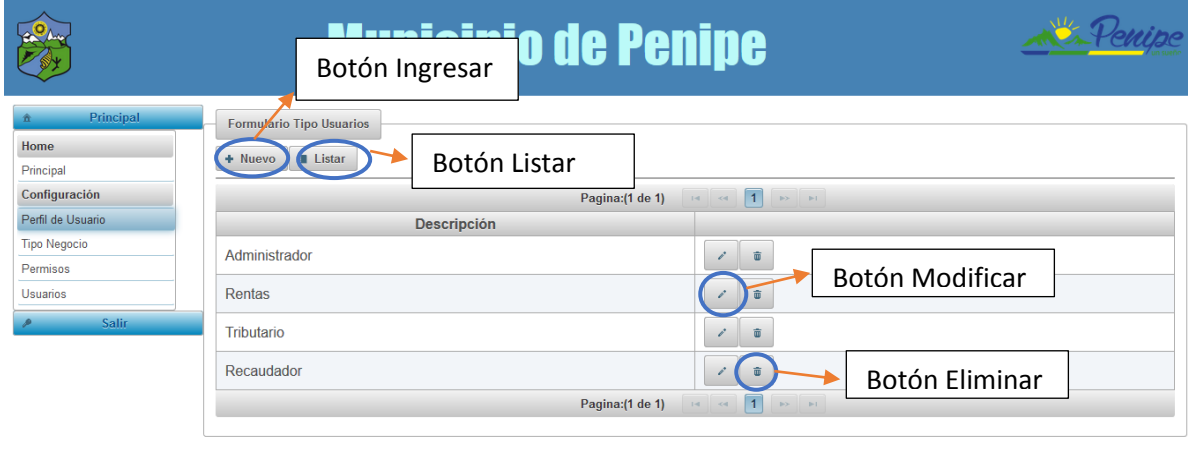

# <span id="page-5-2"></span>**6.2.2 Tipo Negocio**

Permite Registrar, y Listar los diferentes tipos de negocios como Hoteles, Tiendas, Ciber, etc

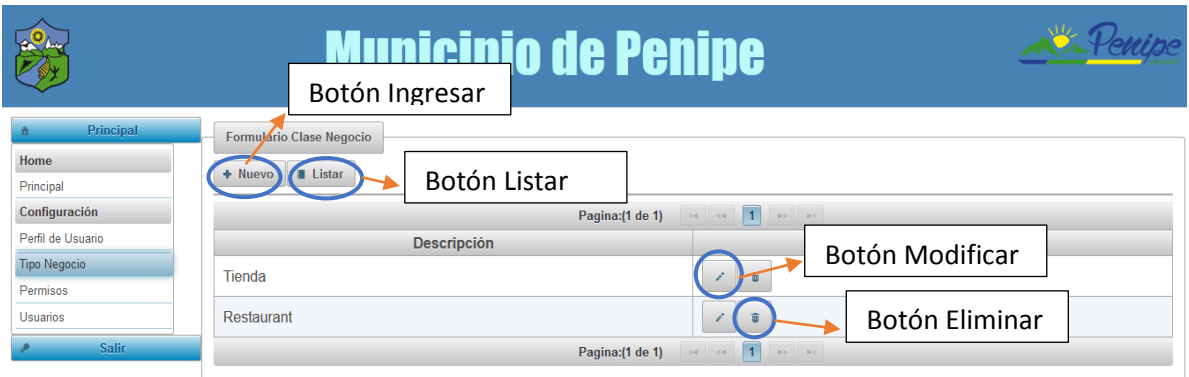

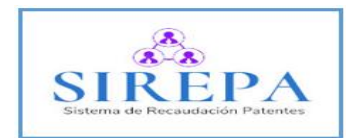

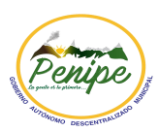

#### <span id="page-6-0"></span>**6.2.3 Permisos**

# **Primer paso:**

Seleccionar el perfil de usuario a quien se le asignará el permiso.

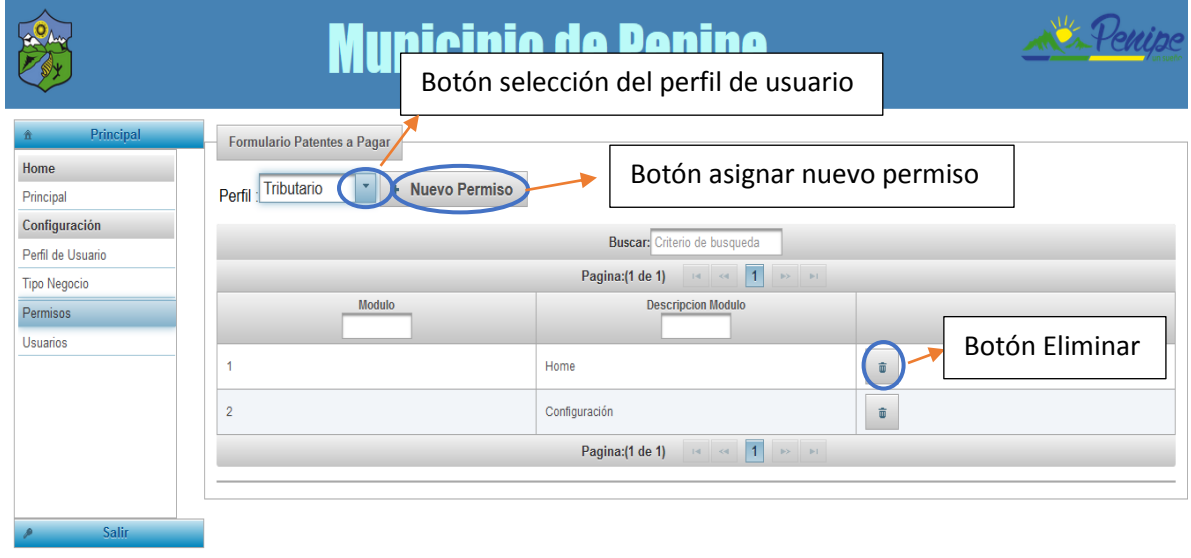

# **Segundo paso:**

Dar clic en el botón "Nuevo Permiso".

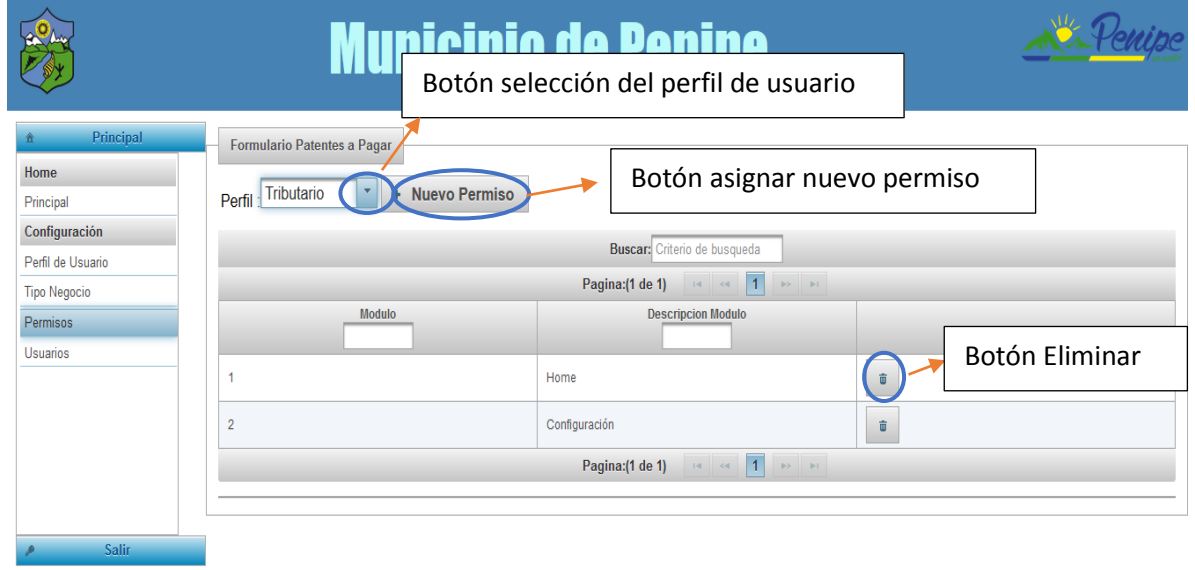

Alex M. © 2020

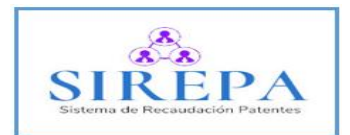

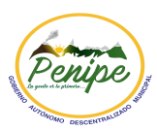

# **Tercer paso:**

Se selecciona el módulo que se desea habilitar.

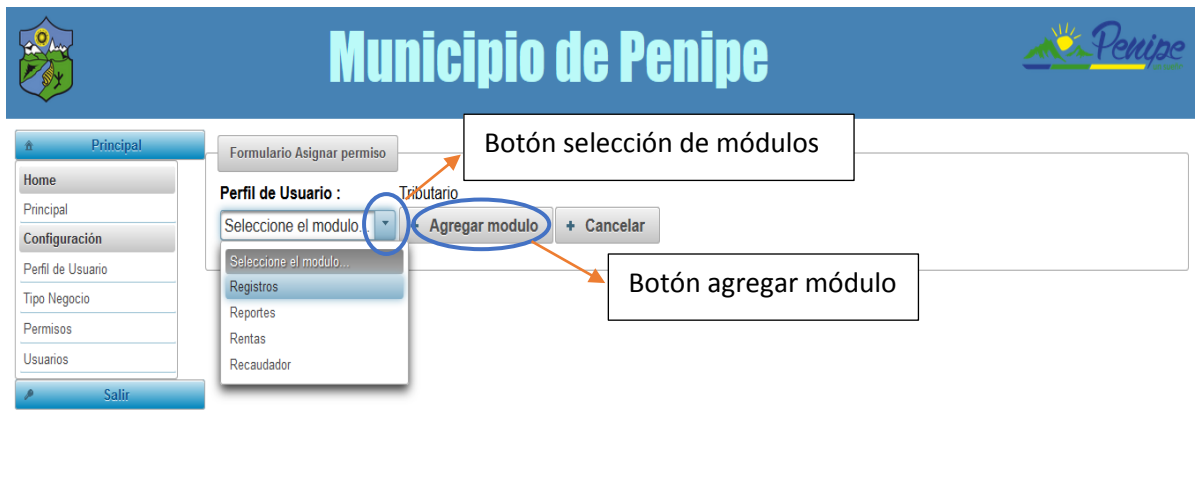

# **Cuarto paso:**

Clic en el botón "Agregar módulo".

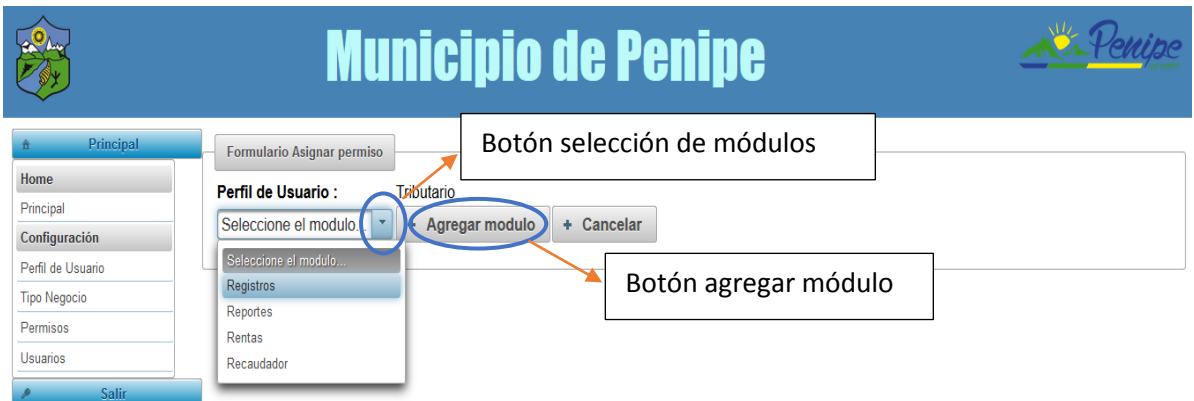

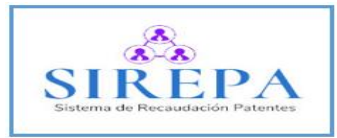

enipe

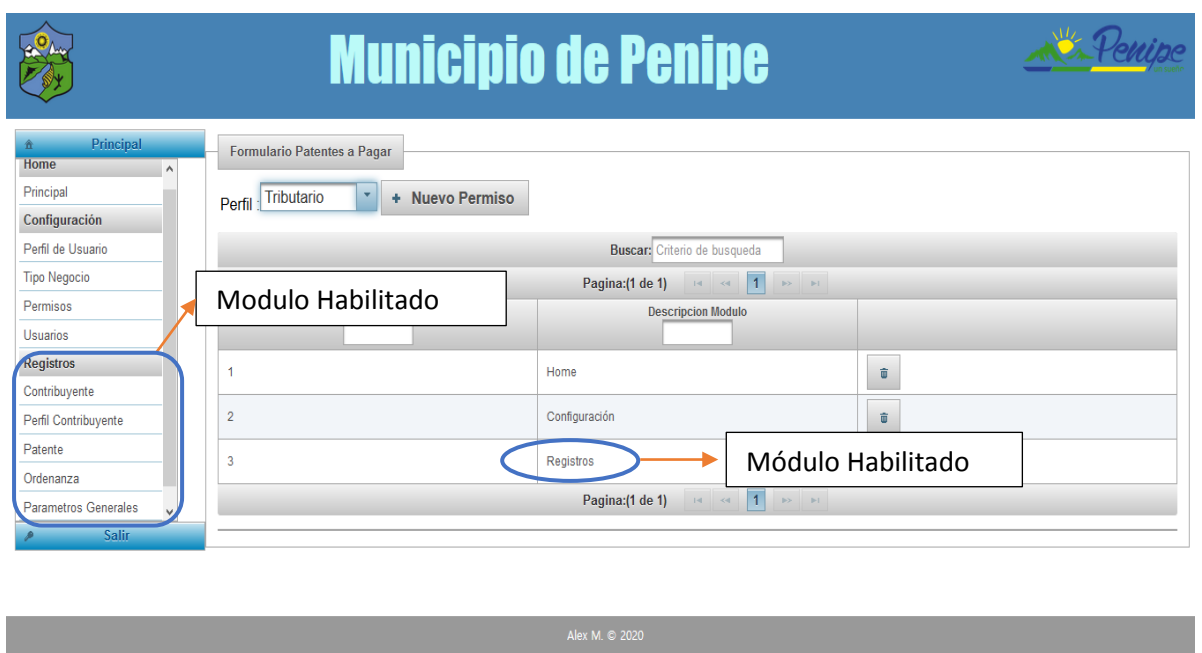

#### <span id="page-8-0"></span>**6.2.4 Usuarios**

Permite visualizar, registrar, listar, modificar y eliminar usuarios. Cada usuario es registrado con los datos necesarios para el acceso al sistema.

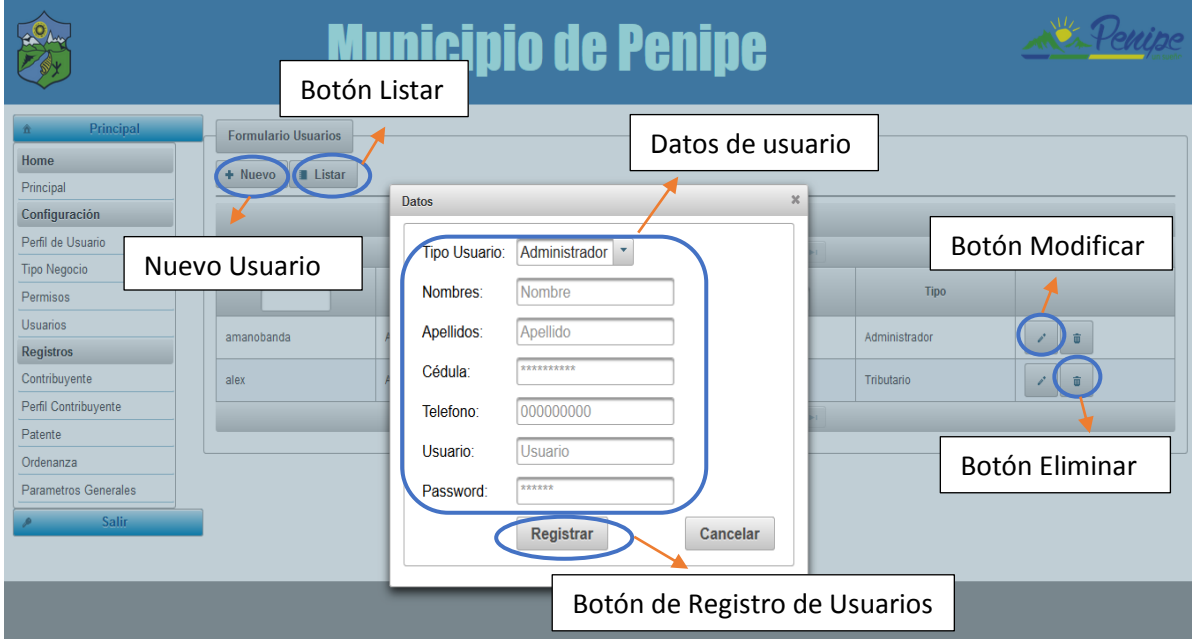

#### <span id="page-8-1"></span>**6.3 Registro**

Permite registrar, listar, modificar y eliminar datos del contribuyente, perfiles de contribuyente, patente, ordenanza y parámetros generales de la pantalla principal del sistema.

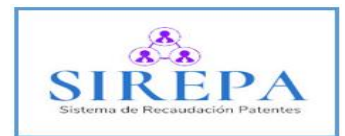

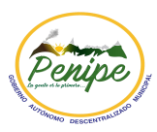

### <span id="page-9-0"></span>**6.3.1 Contribuyente**

Permite registrar, listar, modificar y eliminar datos del contribuyente, cada contribuyente es registrado con los datos necesarios para el acceso al sistema.

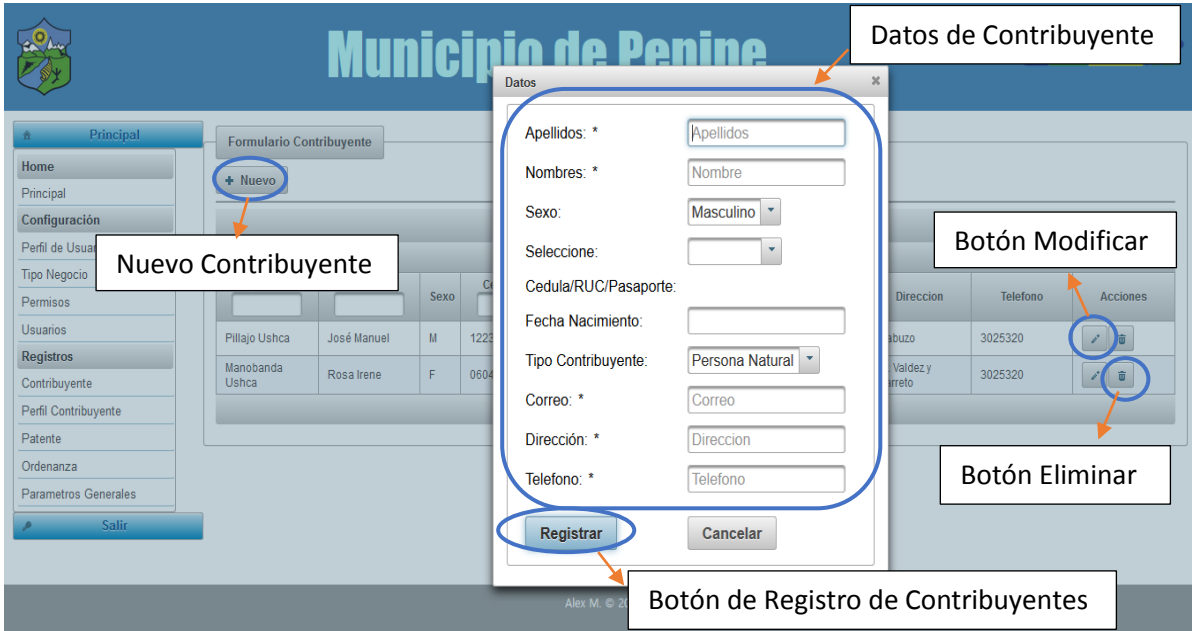

### <span id="page-9-1"></span>**6.3.2 Perfil Contribuyente**

Permite visualizar, registrar, listar, modificar y eliminar los diferentes perfiles de contribuyente.

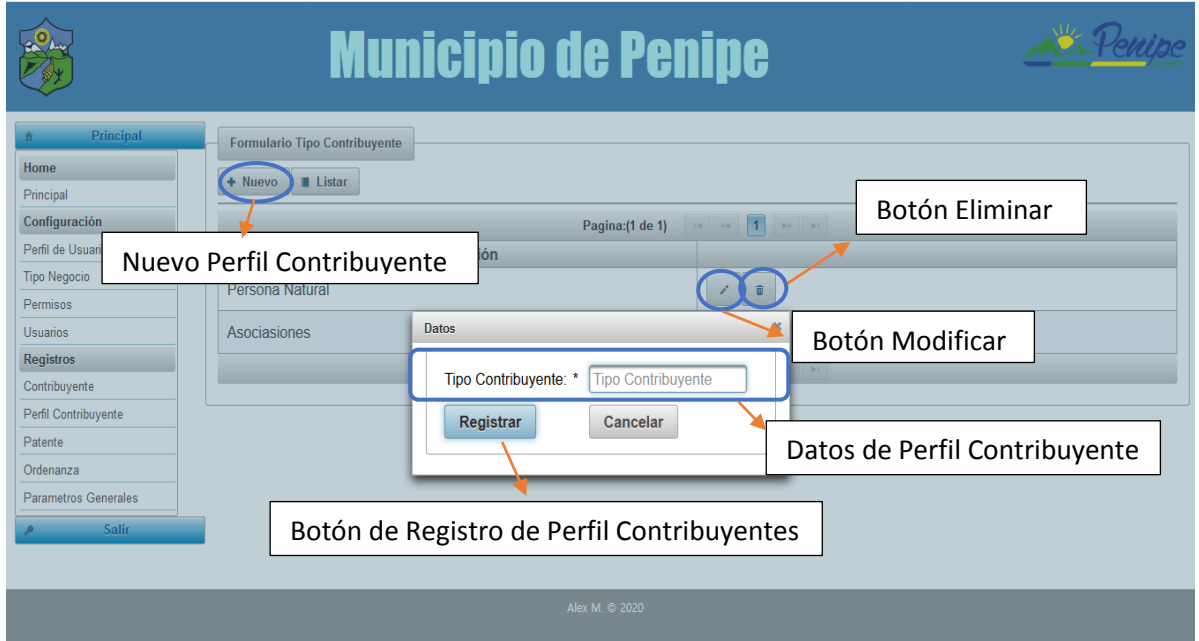

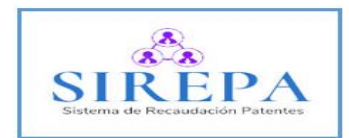

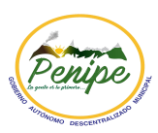

# <span id="page-10-0"></span>**6.3.3 Patente**

#### **Primer paso:**

Se registra la patente con los datos necesarios tanto del negocio, contribuyente y dirección.

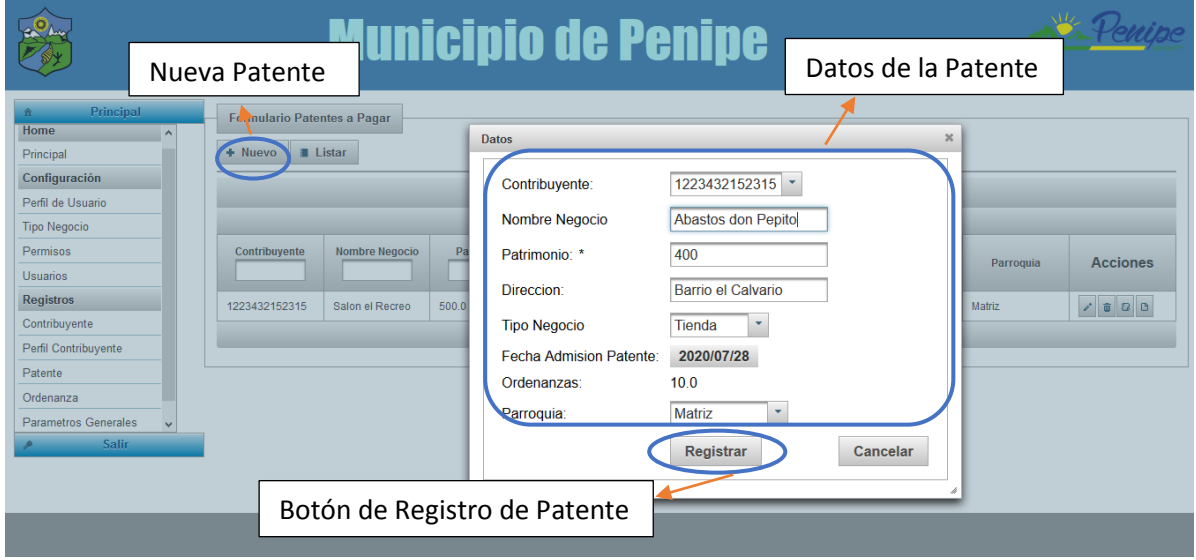

# **Segundo paso:**

Clic en el botón "Visualizar Planillas", muestra las planillas generadas de la patente seleccionada.

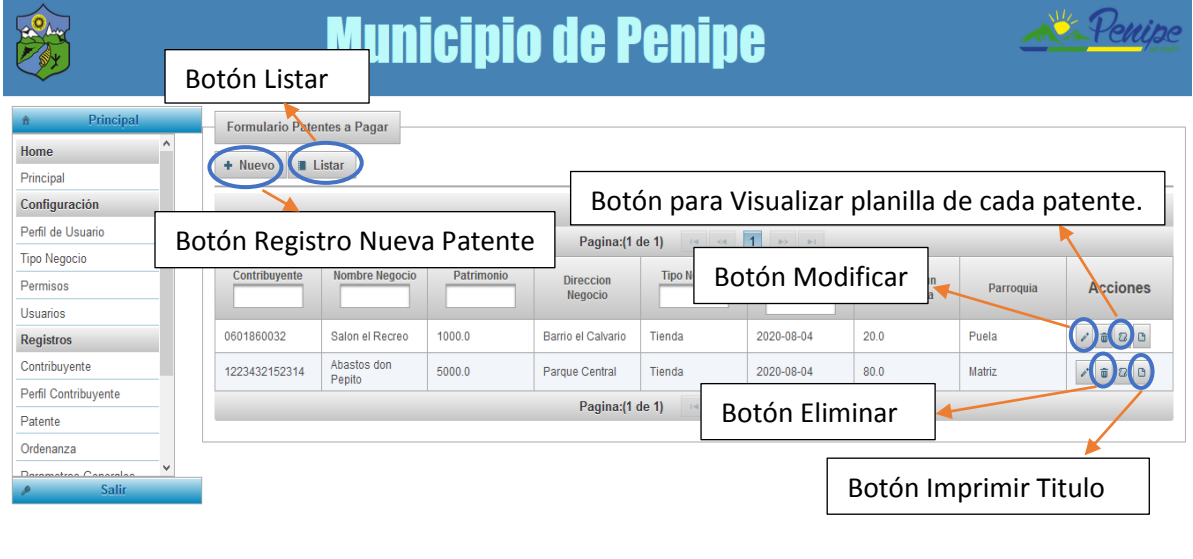

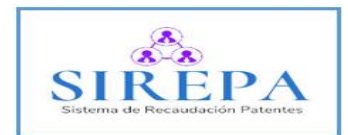

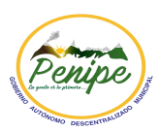

# **Tercer paso:**

Clic en el botón "Pagar", se ingresa la fecha de pago y clic en el botón "Registrar" para inscribir el pago.

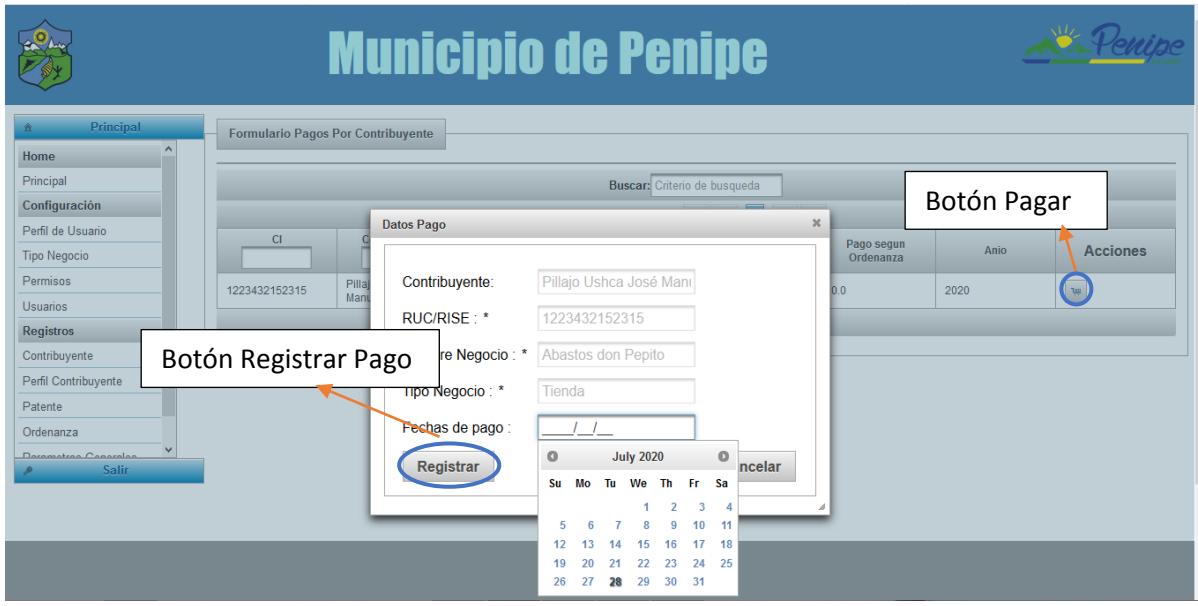

#### **Cuarto paso:**

Clic en el botón "Imprimir", imprime el comprobante de pago de patente

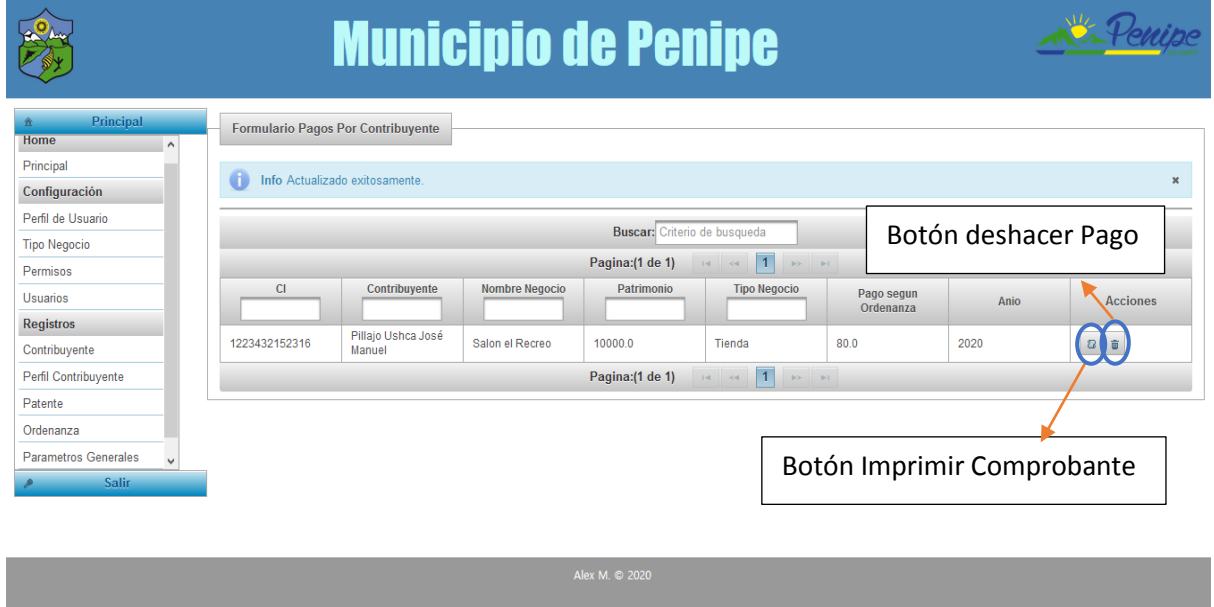

El comprobante se genera en formato PDF, en el constan los datos del negocio, contribuyente y espacios para la firma del recaudador.

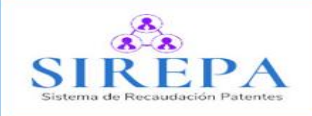

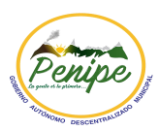

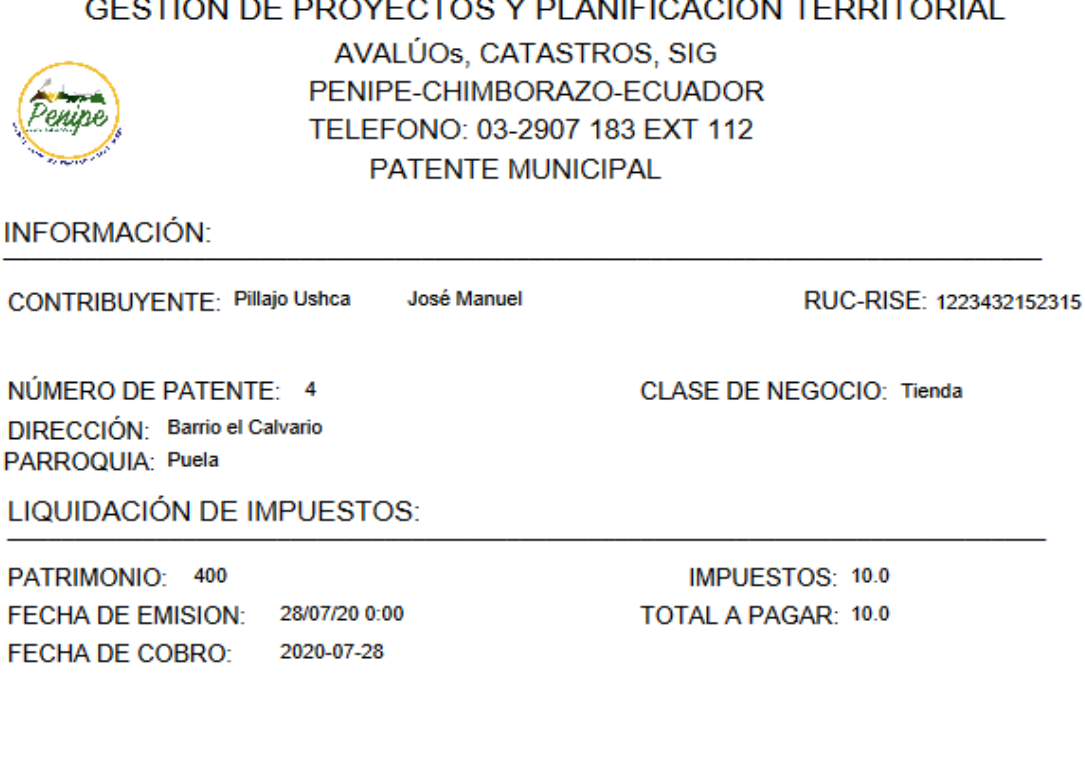

JEFE DE AVALUOS Y CATASTRO

RECAUDADOR

# <span id="page-12-0"></span>**6.3.4 Ordenanza**

Permite ingresar, modificar y eliminar datos establecidos en la ordenanza municipal.

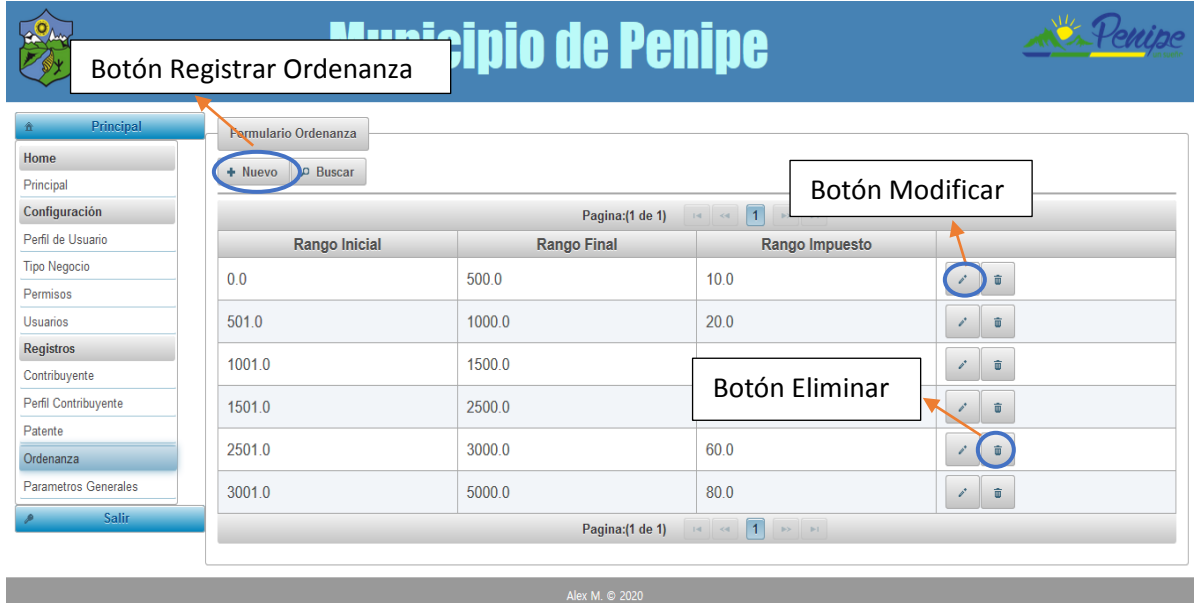

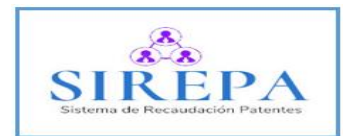

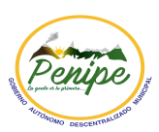

#### <span id="page-13-0"></span>**6.3.5 Parámetros Generales**

Ingresa y modifica los datos que se muestran en la pantalla principal.

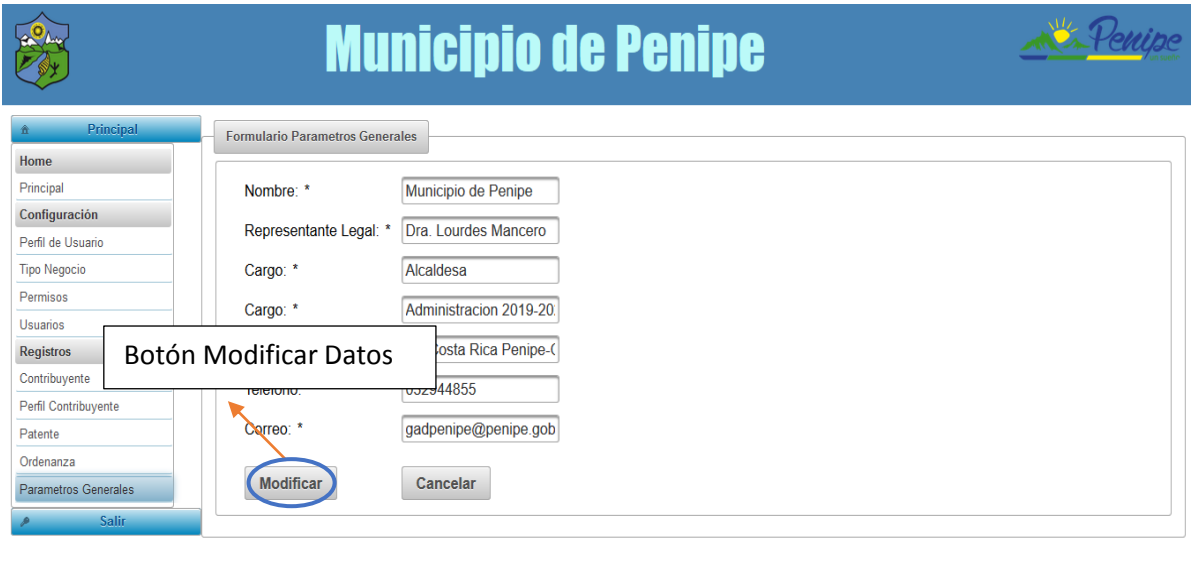

#### <span id="page-13-1"></span>**6.4 Reportes**

Permite visualizar los datos tanto de patentes creadas, cobradas y por cobrar.

#### <span id="page-13-2"></span>**6.4.1 Reporte Patentes**

Muestra las patentes registradas previamente en un rango de fechas establecidas por el usuario.

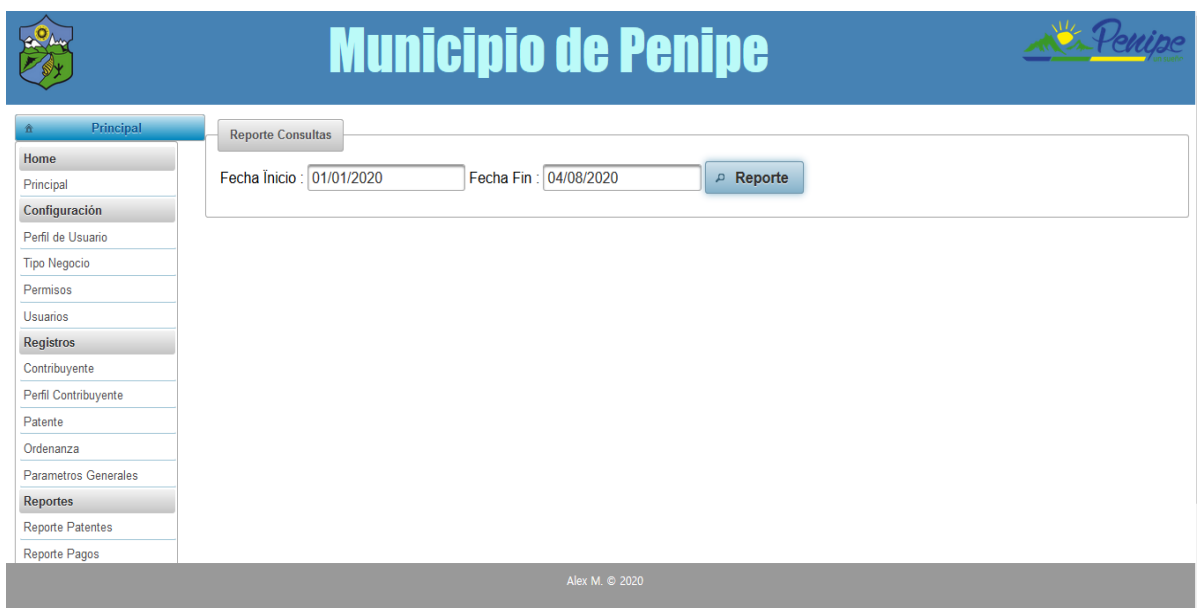

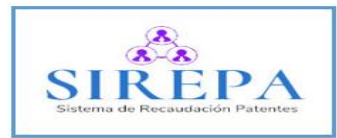

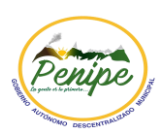

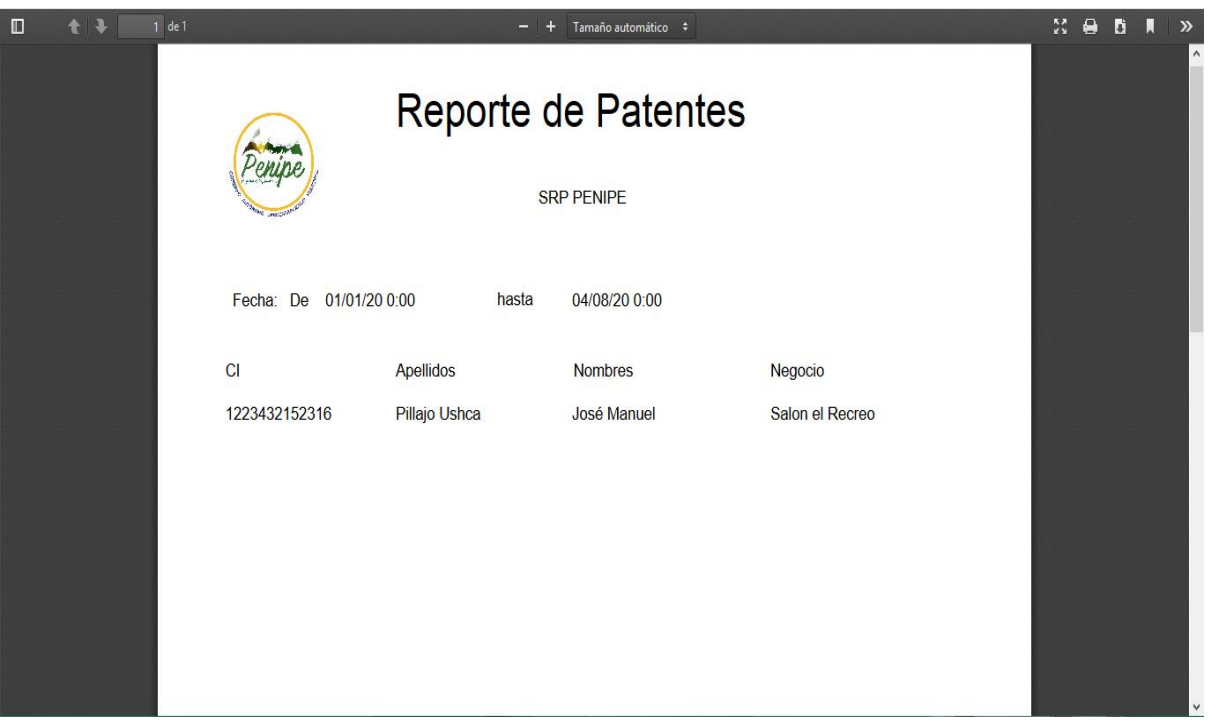

## <span id="page-14-0"></span>**6.4.2 Reporte Pagos**

Exhibe las patentes pagadas, por cobrar y el reporte de planillas canceladas de cada patente en un rango de fechas establecidas por el usuario.

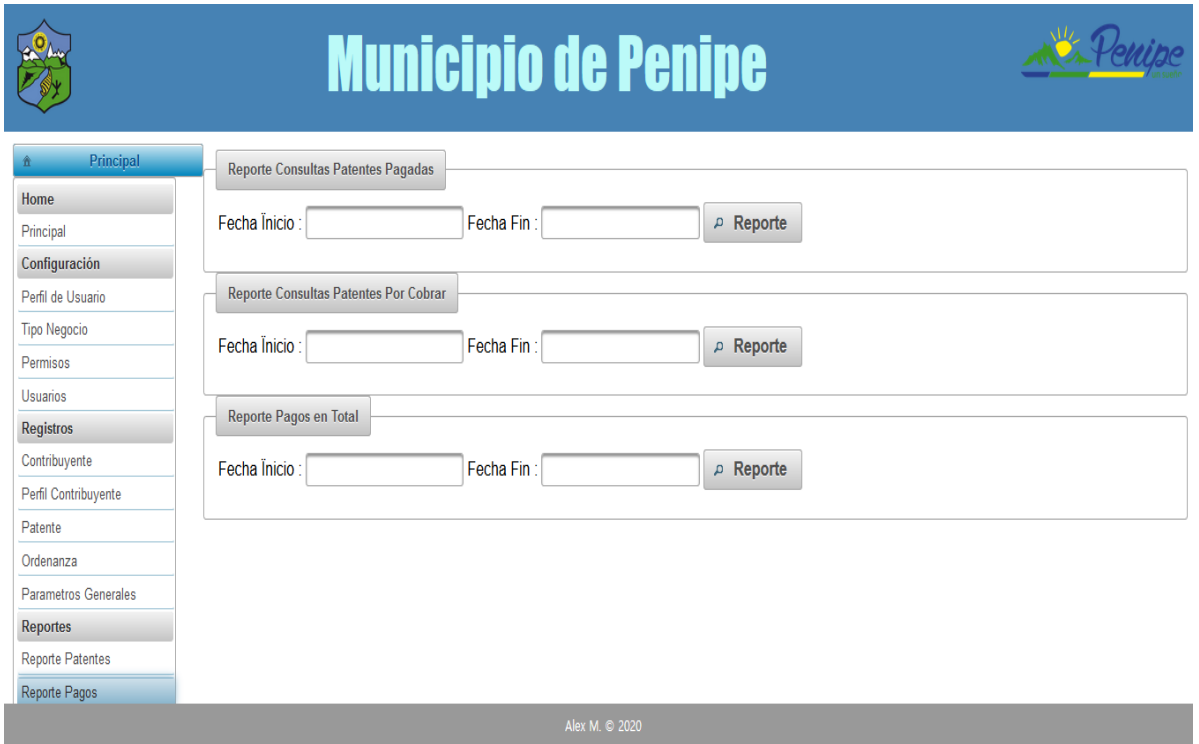

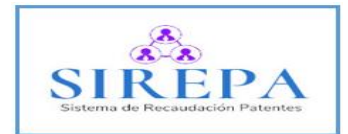

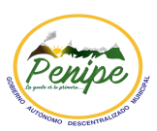

Primer reporte generado, reporte de patentes pagadas.

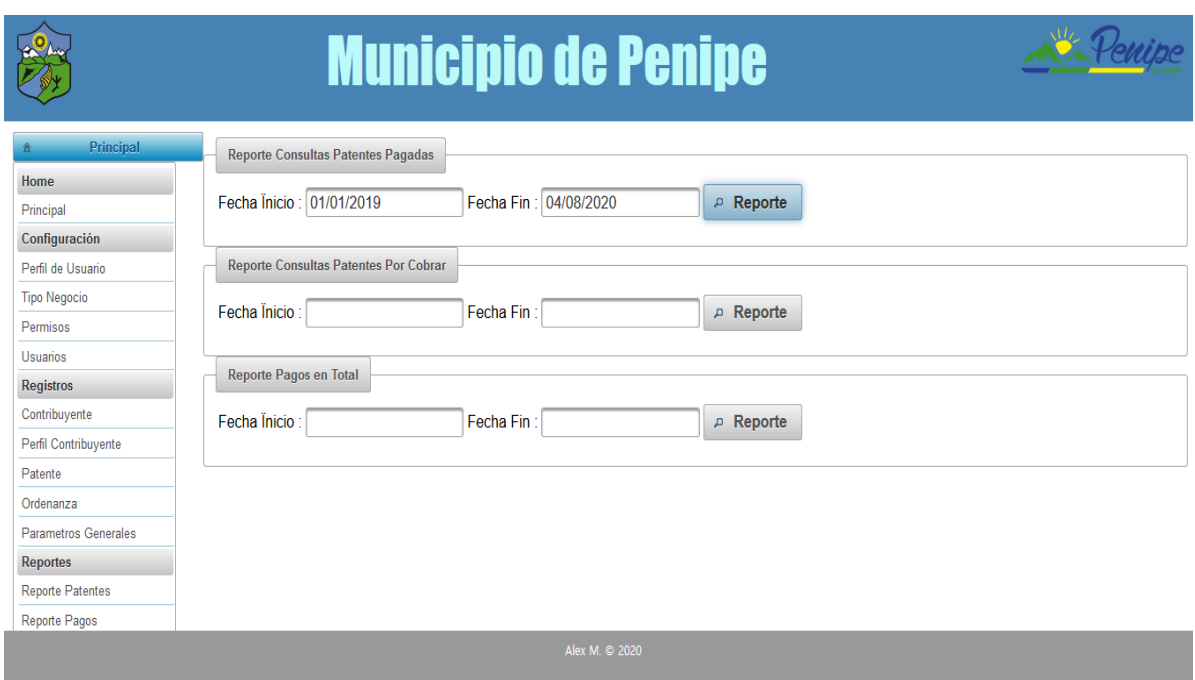

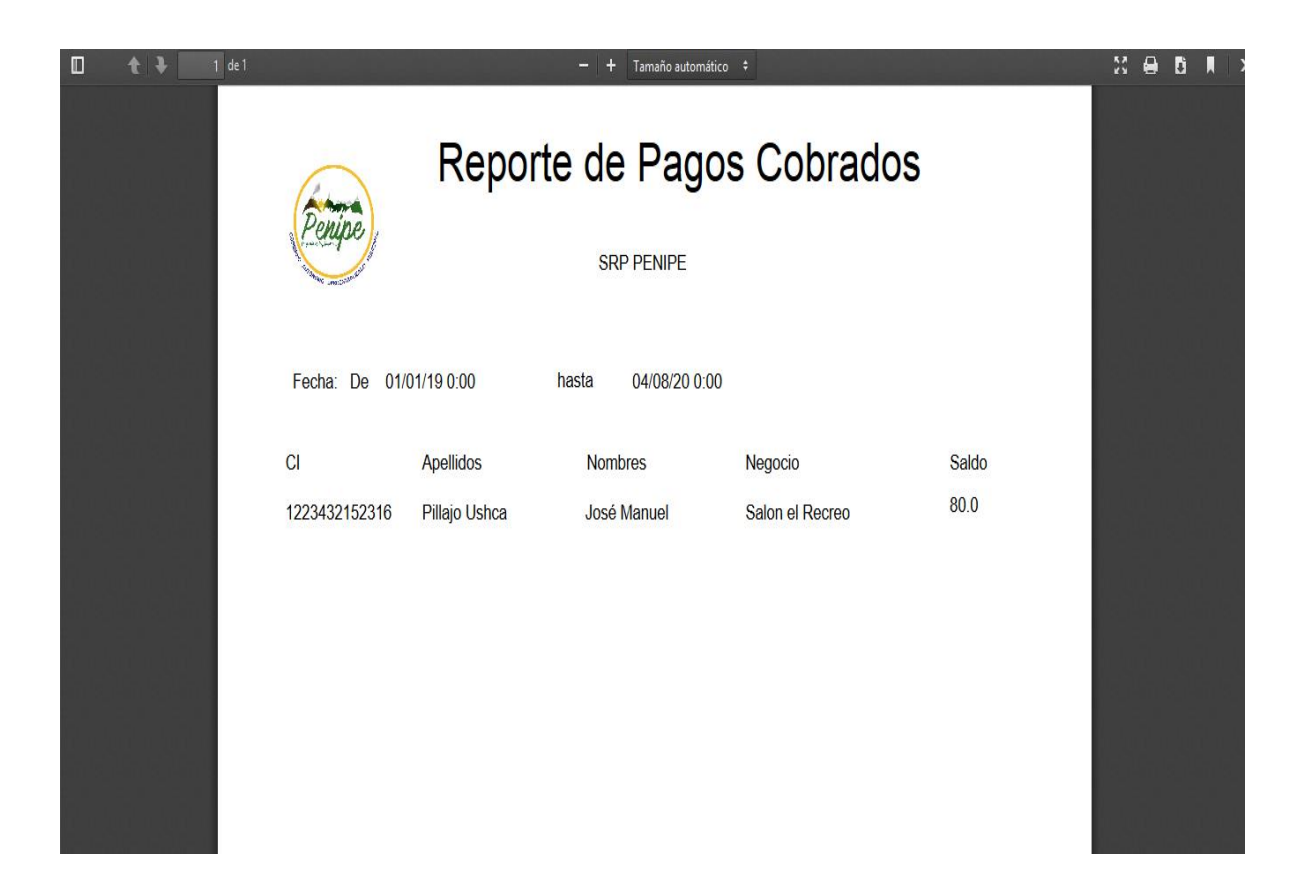

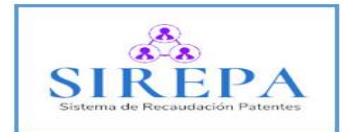

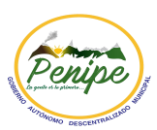

Segundo reporte generado, reporte de patentes por cobrar.

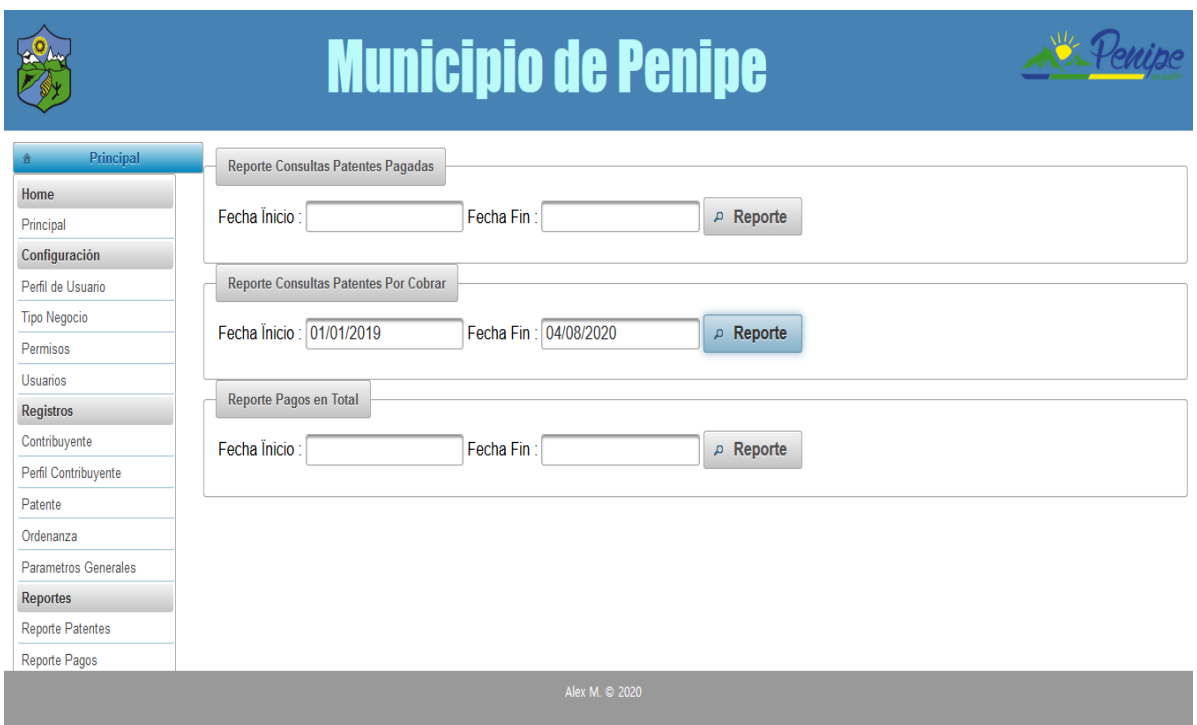

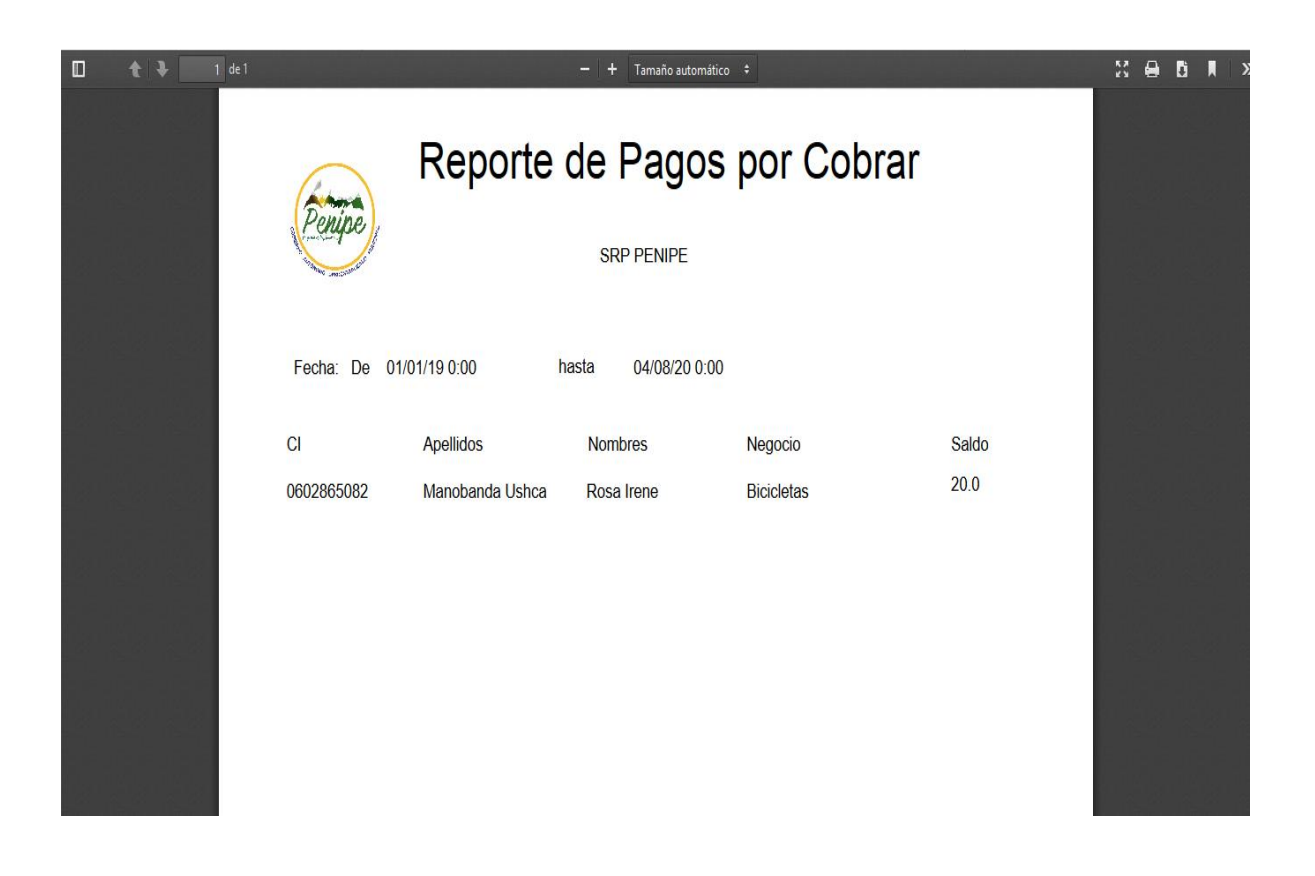

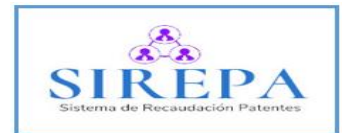

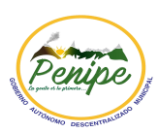

Tercer reporte generado, reporte de planillas canceladas de cada patente.

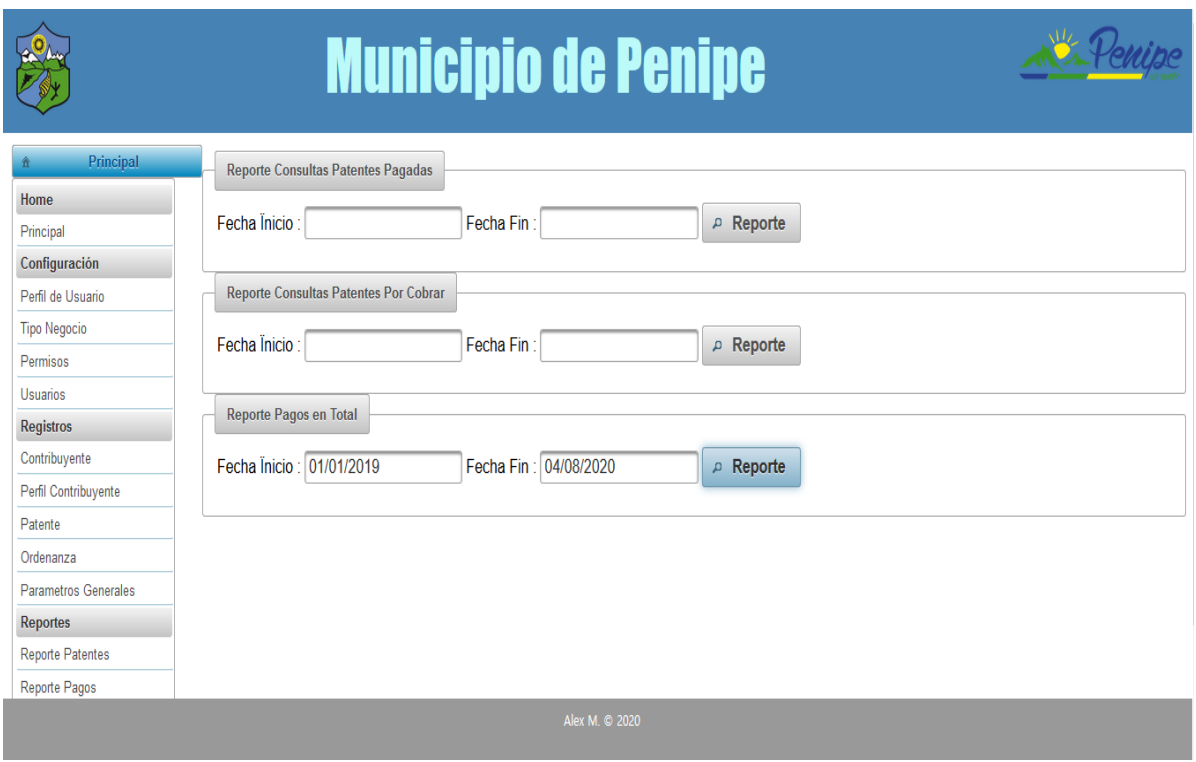

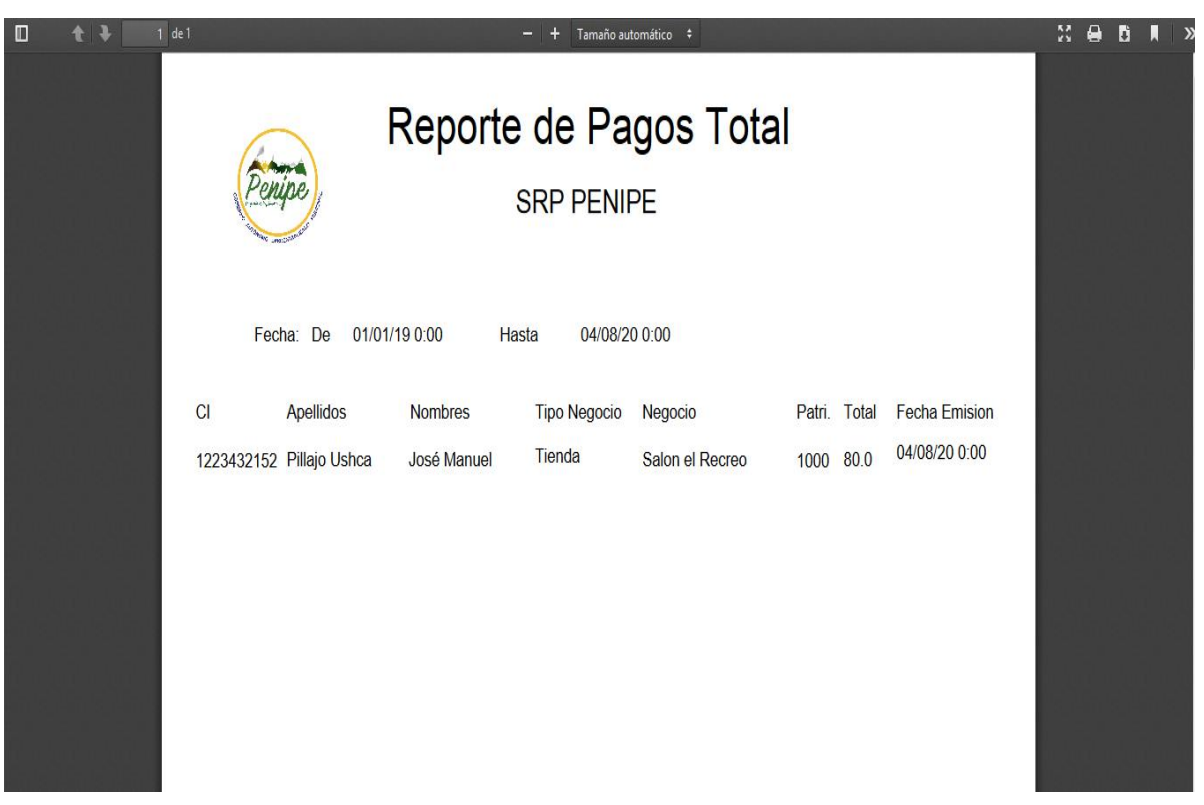

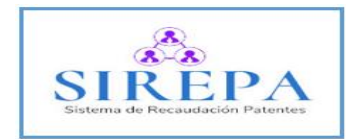

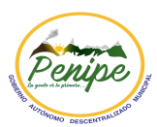

# <span id="page-18-0"></span>**7. SALIR DEL SISTEMA**

Dar clic en el botón "Salir"

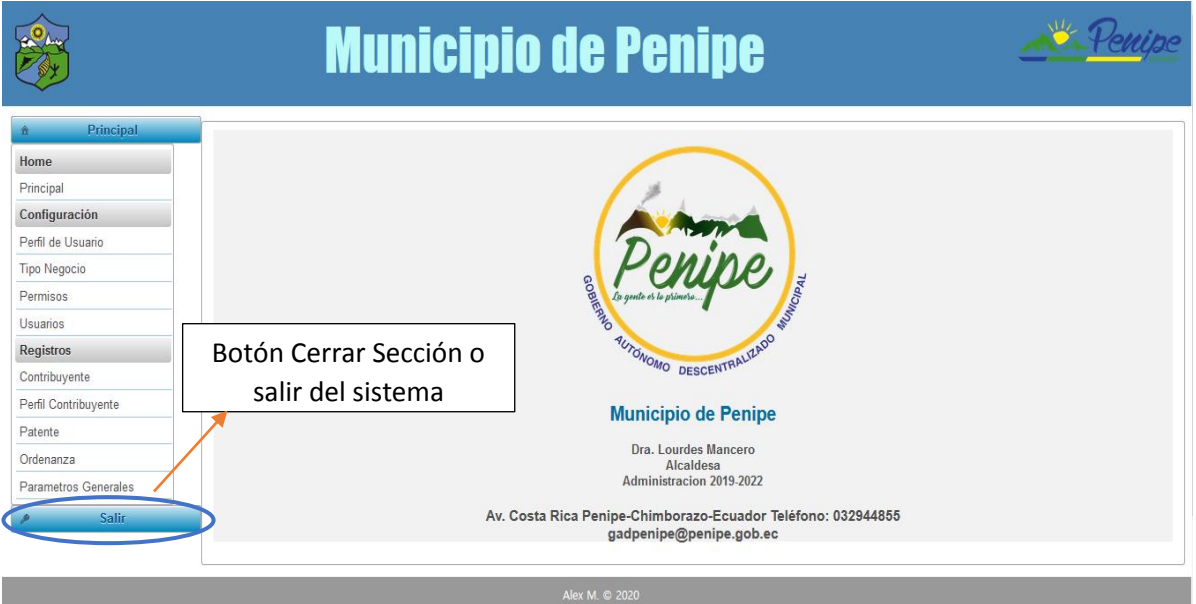